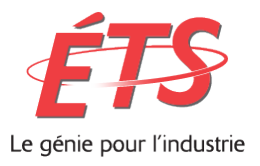

*Système de gestion des demandes de services Web*

# **GUIDE DE L'UTILISATEUR (SOMMAIRE)**

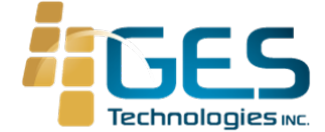

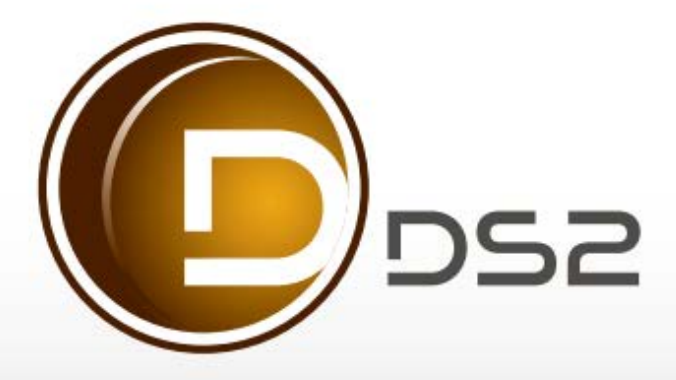

## **PRÉAMBULE**

Ce document présente la marche à suivre pour adresser des demandes au Service de la gestion des actifs immobiliers.

**Note importante :** Les demandes concernant le matériel audiovisuel et informatique (ex : Problème avec ordinateurs, projecteurs, téléphone etc.) ne sont pas traitées par le Service de la gestion des actifs immobiliers. Pour ces demandes, veuillez-vous adresser par téléphone au poste 7979 ou par courriel à GUS.

### **CONNEXION**

Cliquez sur le lien dans l'intranet de l'ÉTS afin d'entrer votre code d'utilisateur et votre mot de passe, fournis par un administrateur de l'application.

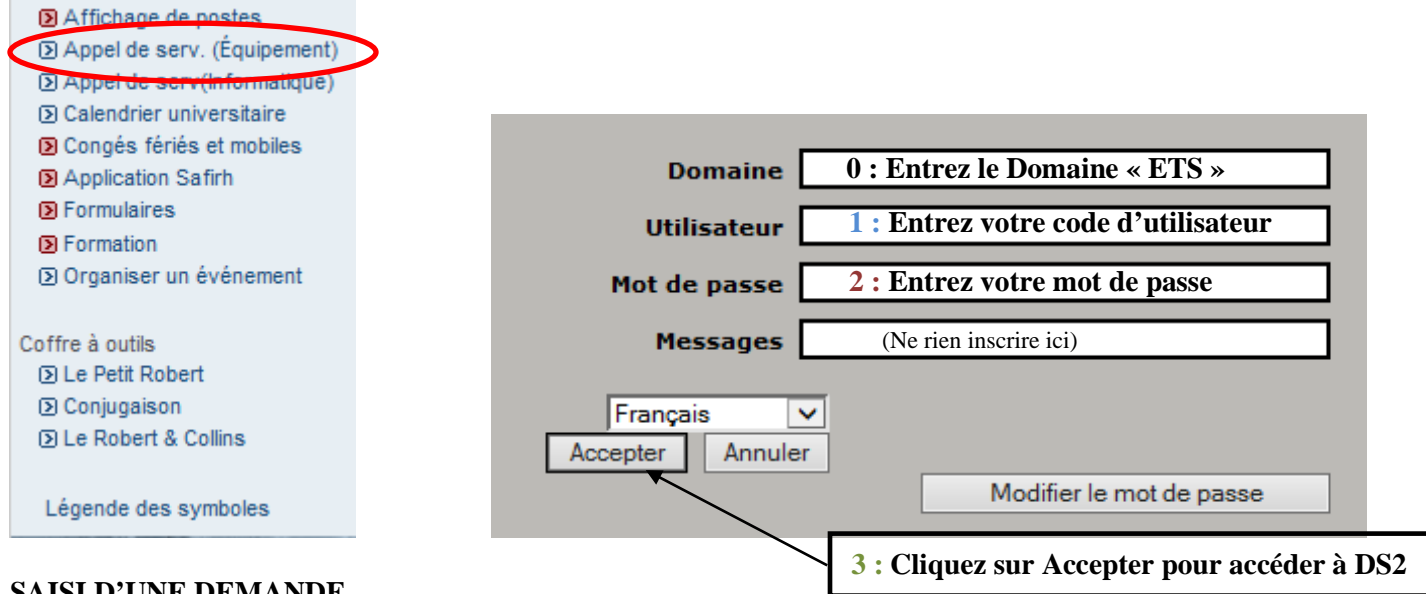

# **SAISI D'UNE DEMANDE**

Les champs encadrés en bleu sont à compléter.

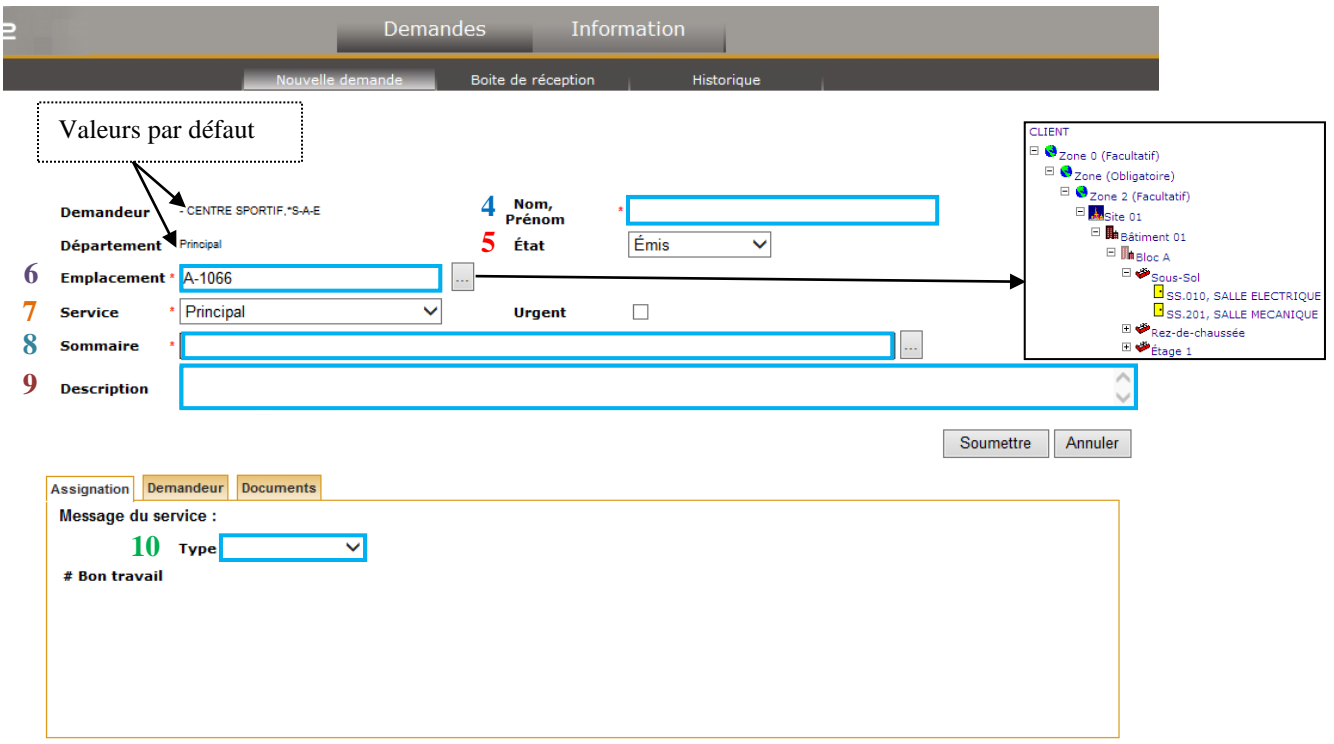

- **4. Nom, Prénom :** Entrer le nom et le prénom de la personne ressource pour le service demandé.
- **5. État :** Valeur par défaut (à ne pas modifier).
- **6. Emplacement :** Identifiez l'emplacement à l'intérieur duquel les travaux sont requis.
	- Cliquez sur le bouton **pour afficher l'arborescence des emplacements,**
	- cliquer sur  $\equiv$  pour développer l'arborescence,
	- choisissez le bâtiment, l'étage et le numéro de local.
- **7. Service :** Valeur par défaut (à ne pas modifier).
- **8.** Sommaire : Cliquez sur le bouton pour ouvrir la fenêtre suivante :

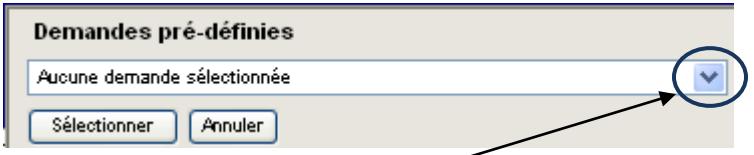

Cliquez sur le menu déroulant et sélectionnez une demande pré-définie

#### **Ou**

composer votre demande.

**Note importante** : Toute demande qui sera composée au lieu d'être sélectionnée devra faire l'objet d'une approbation par le gestionnaire ou la personne désignée par le gestionnaire. De plus, veuillez noter que certaines demandes pré-définies (cas particuliers) peuvent également faire l'objet d'une approbation.

**9. Description :** Précisez les détails de la demande (maximum de 500 caractères).

**10. Type :** Sélectionnez le type de demande.

**11. Poste :** Dans l'**onglet Demandeur** saisissez votre numéro de poste téléphonique dans le champ prévu à cet effet.

Soumettre Annuler Assignation **Documents** Demandeur **11 :**

## **CONSULTATION DES DEMANDES**

Pour accéder aux anciennes demandes, cliquez sur l'onglet **Boîte de réception.**

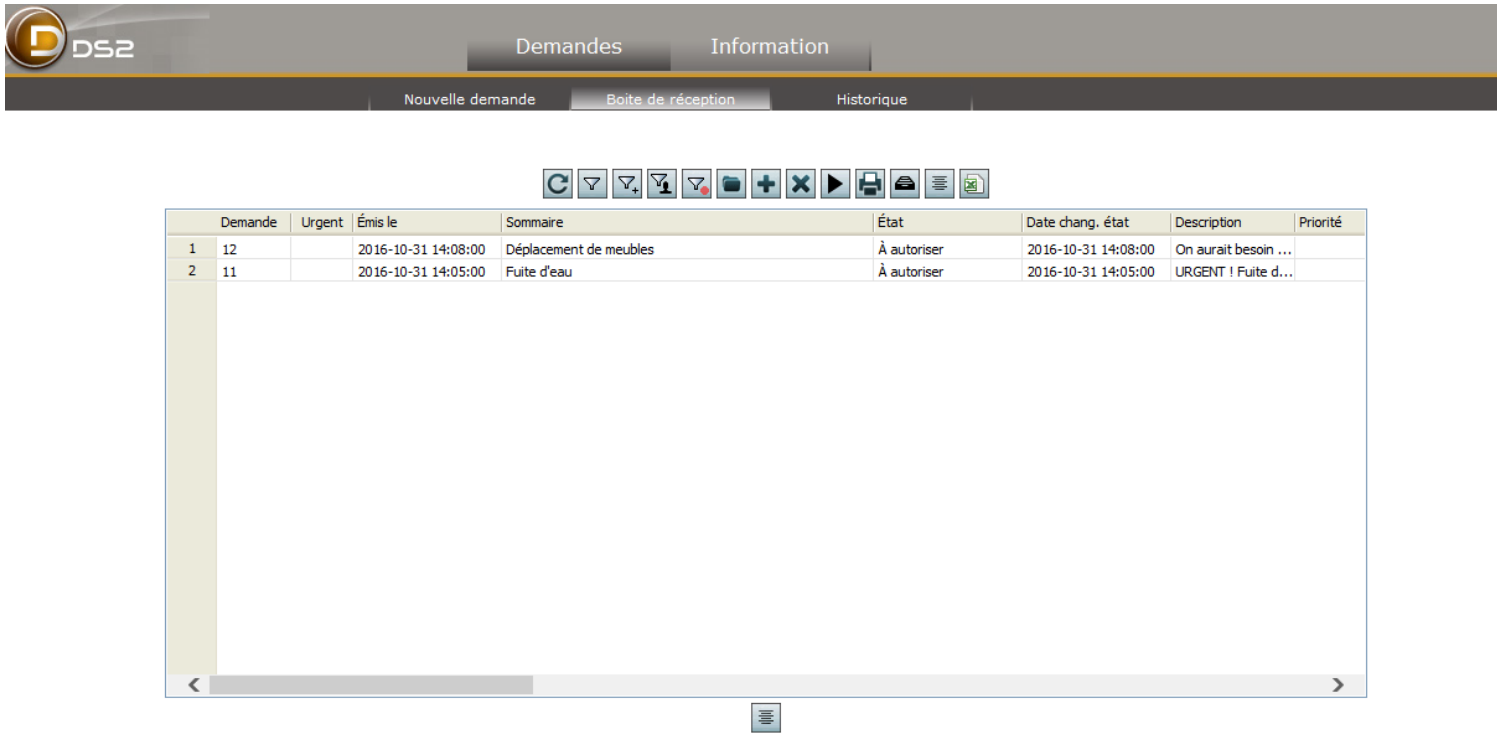

Pour revoir les détails d'une demande de service, double-cliquez sur la demande.

**Note :** lorsqu'une ancienne demande n'apparait plus dans la boîte de réception, veuillez consulter l'onglet **Historique**.